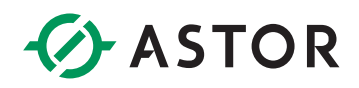

## Komunikacja sterownika Astraada One z przemiennikiem częstotliwości Astraada DRV28 z wykorzystaniem karty komunikacyjnej Modbus TCP AS28TCP0001

### **SPIS TREŚCI**

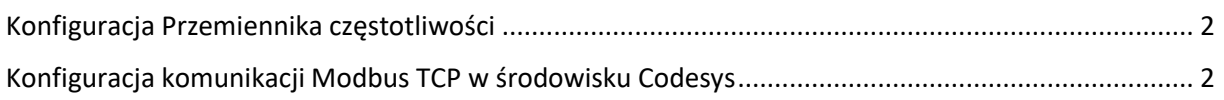

#### <span id="page-1-0"></span>**KONFIGURACJA PRZEMIENNIKA CZĘSTOTLIWOŚCI**

Aby możliwa była komunikacja z użyciem protokołu Modbus TCP, przemiennik częstotliwości musi posiadać firmware w wersji V1.06.02. Wersję firmware można sprawdzić wciskając przycisk *About* na głównym ekranie wyświetlacza (jest on podpisany jako *Control board software version*).

Przed przystąpieniem do skonfigurowania przemiennika częstotliwości zaleca się przywrócenie go do ustawień fabrycznych. W tym celu należy wejść w *Menu*, przejść do opcji *Parameter Copy/Restore default* i wybrać opcję *Restore function parameter to default value.*

Teraz należy ustawić parametr P00.01 = 2 (ustawienie słuchania poleceń z protokołu komunikacyjnego) P00.02 = 0 (ustawienie protokołu komunikacyjnego jako Modbus). Zależnie od tego jakie parametry będą ustawiane poprzez protokół komunikacyjnych, należy ustawić odpowiednie parametry na komunikację w protokole Modbus. Przykładowo, chcąc ustawiać częstotliwość zadaną, należy ustawić wartość 8 w P00.06. Pełna lista parametrów znajduje się w dokumentacji przemiennika częstotliwości.

Kolejnym krokiem jest ustawienie parametrów karty komunikacyjnej. Adres IP, maska podsieci oraz brama ustawiane są w parametrach P16.02 – P16.13. Dodatkowo należy ustawić ID przemiennika w parametrze P14.00 (Domyślnie jest to 1).

#### <span id="page-1-1"></span>**KONFIGURACJA KOMUNIKACJI MODBUS TCP W ŚRODOWISKU CODESYS**

- 1. Utwórz nowy projekt w środowisku Codesys. Wybierz model sterownika i język w którym będziesz programować.
- 2. W drzewku projektu, kliknij prawym przyciskiem myszy na *Device* i wybierz opcję *Add Device.*

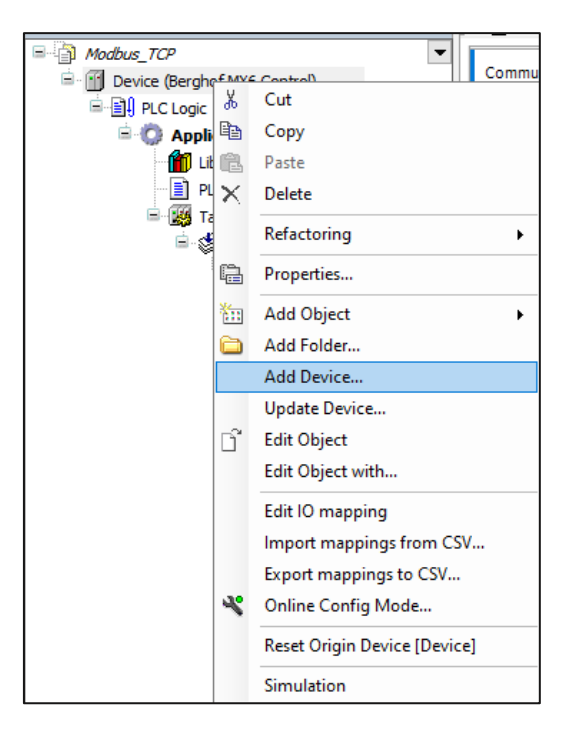

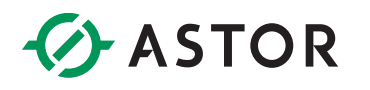

3. W nowo otwartym oknie rozwiń *Fieldbuses – Ethernet Adapter* i zaznacz *Ethernet.* W celu dodania urządzenia wybierz *Add Device.*

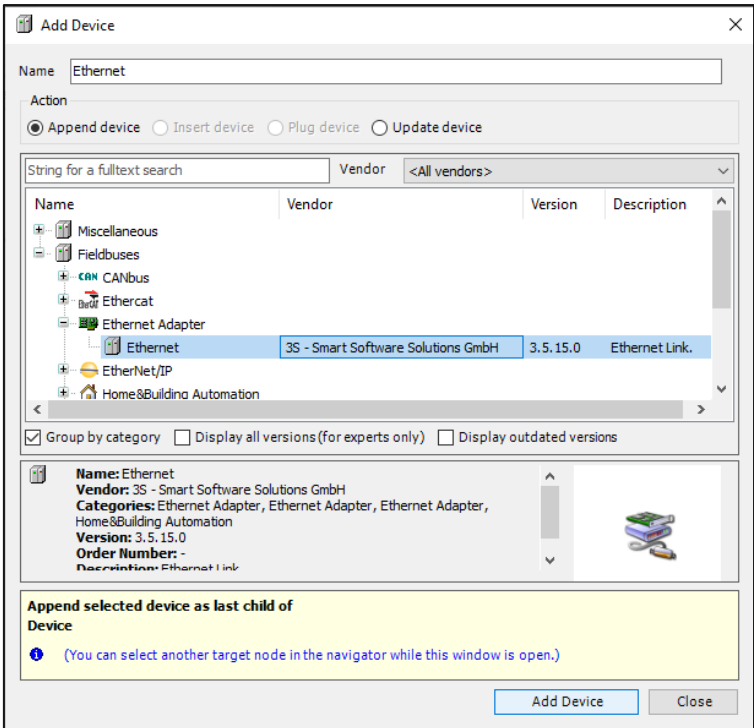

4. Nie zamykając okna, kliknij na dodane urządzenie *Ethernet* w drzewku projektu. Znajdź w drzewku urządzenie Modbus TCP Master i dodaj je do projektu przyciskiem Add Device.

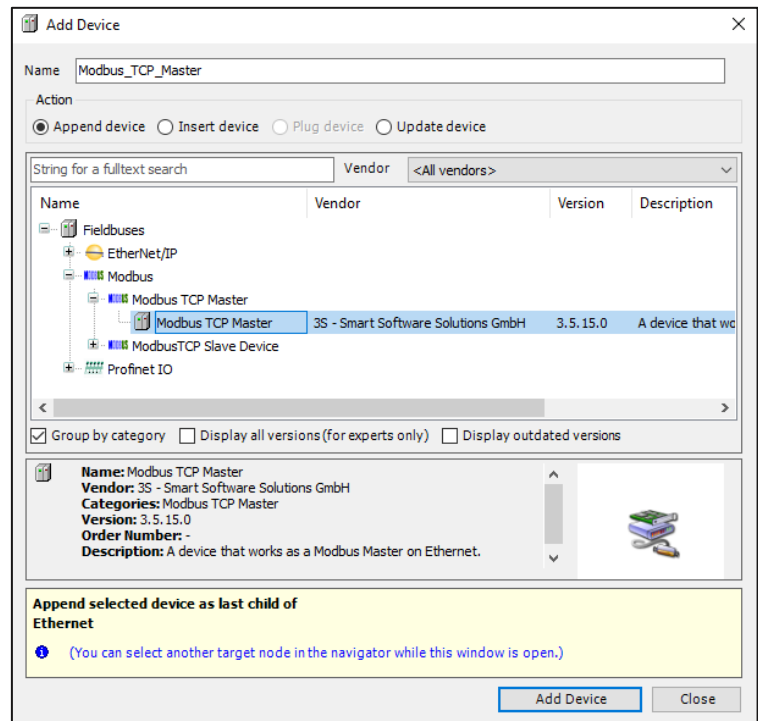

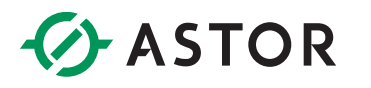

5. Nie zamykając okna, kliknij na dodane urządzenie *Modbus\_TCP\_Master* w drzewku projektu. Zaznacz urządzenie *Modbus TCP Slave* i dodaj je do projektu przyciskiem *Add Device*.

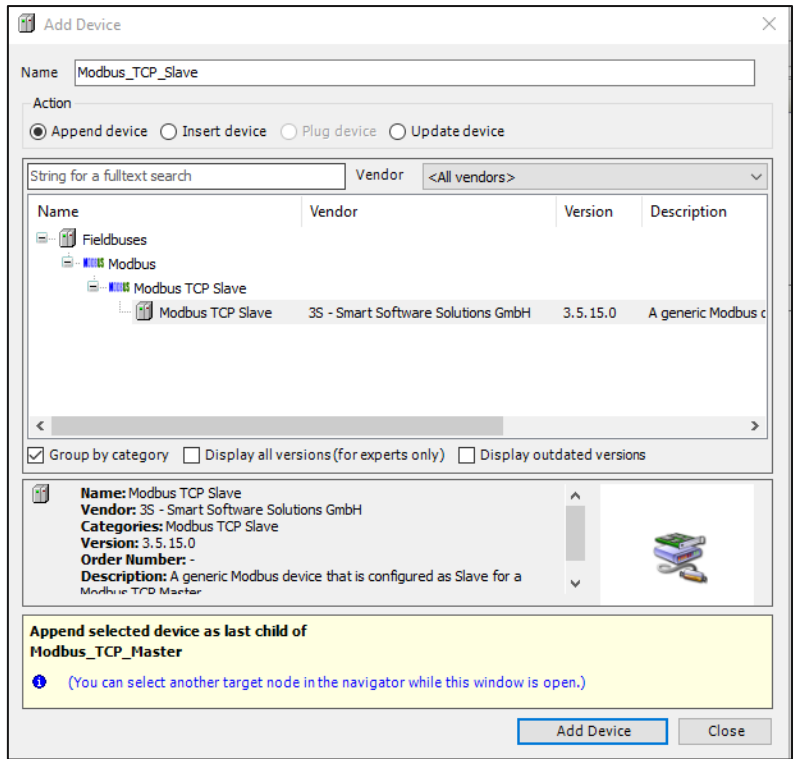

6. Teraz należy skonfigurować dodane urządzenia. Przyciśnij dwukrotnie lewym przyciskiem myszy na urządzeniu *Ethernet*. W zakładce *General* obok pola *Interface* wciśnij przycisk z trzema kropkami.

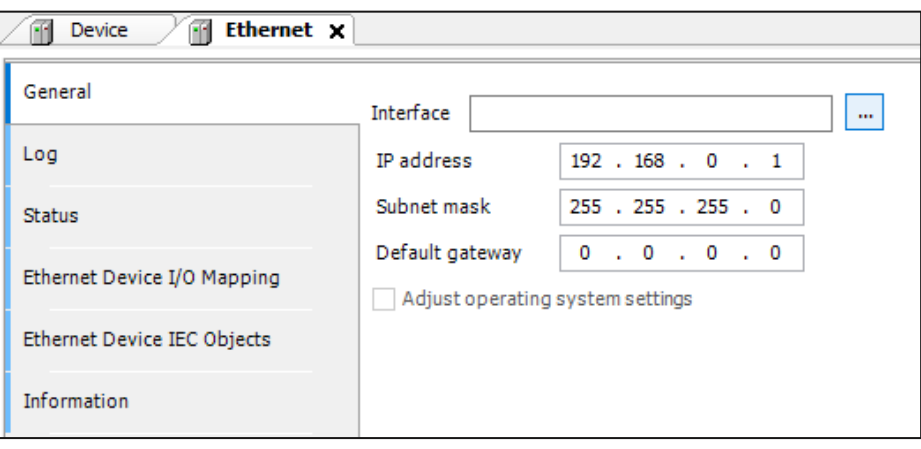

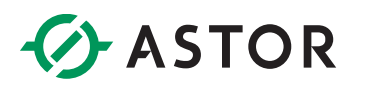

 $\blacksquare$ 

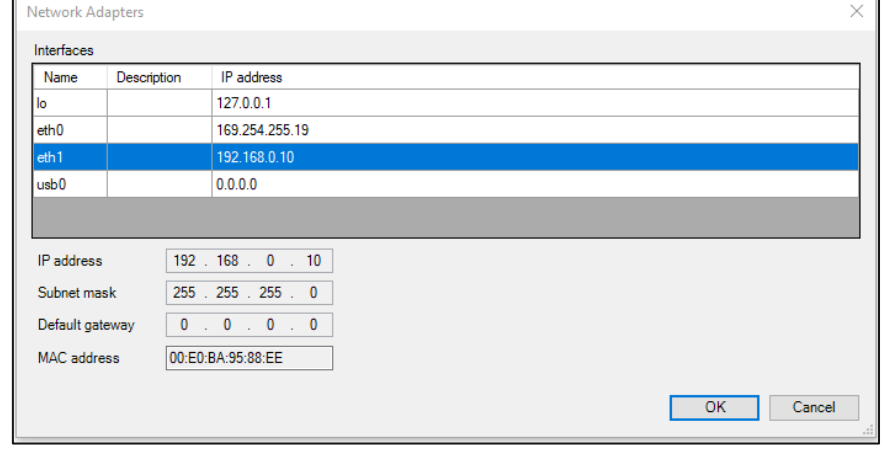

7. W otwartym oknie wybierz kartę sieciową, obsługującą protokół *Modbus TCP* i wciśnij *OK.*

8. Dane karty sieciowej możesz zmienić z wykorzystaniem *web servera* sterownika. Po skonfigurowaniu zakładka *General* ustawień urządzenia *Ethernet* powinna wyglądać w następujący sposób:

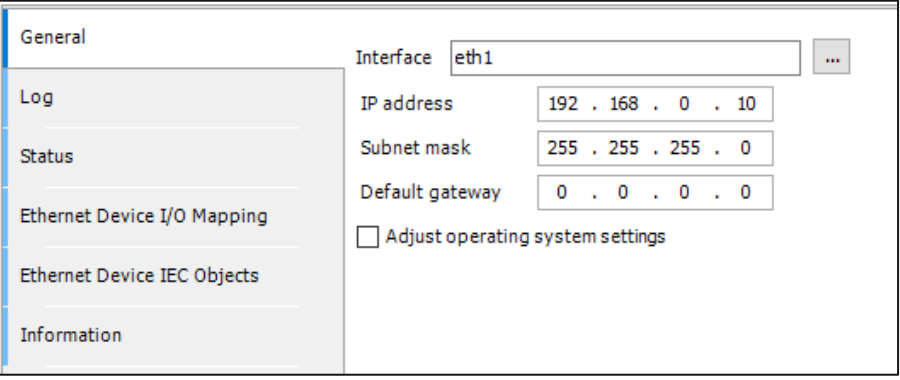

9. Kliknij dwukrotnie na urządzeniu *Modbus\_TCP\_Master.* W zakładce General ustaw czas timeoutu oraz zaznacz opcję *Auto-reconnect*. Dzięki temu sterownik sam będzie próbował ponowić komunikację w razie jej zerwania.

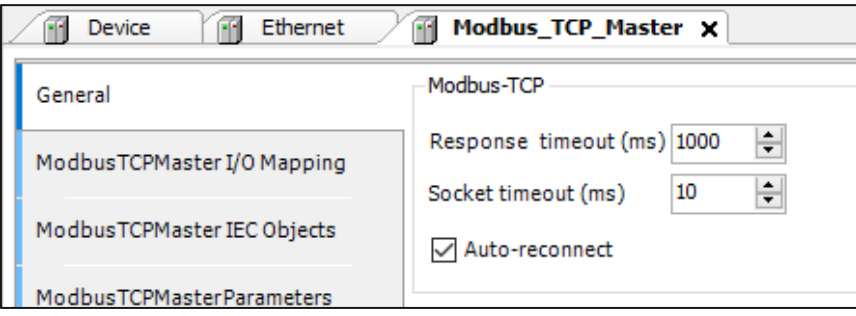

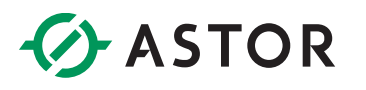

10. Kliknij dwukrotnie na urządzeniu *Modbus\_TCP\_Slave.* W zakładce General ustaw adres IP przemiennika częstotliwości (zgodny z ustawionym w parametrach P16.02 – P16.05). Ustaw czas timeoutu oraz port na którym nastąpi komunikacja. Domyślnie jest to port 502.

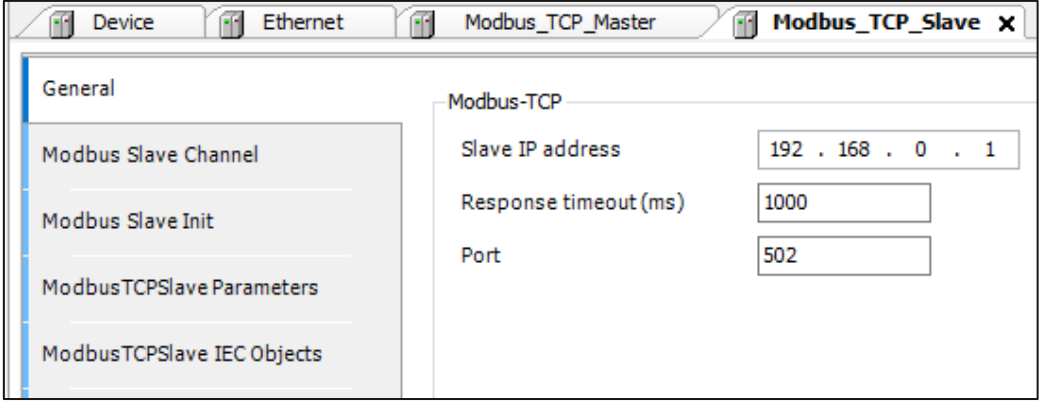

11. Przejdź do zakładki *ModbusTCPSlave Parameters*. W polu *Unit-ID* ustaw wartość zgodną z ID przemiennika (parametr P14.00).

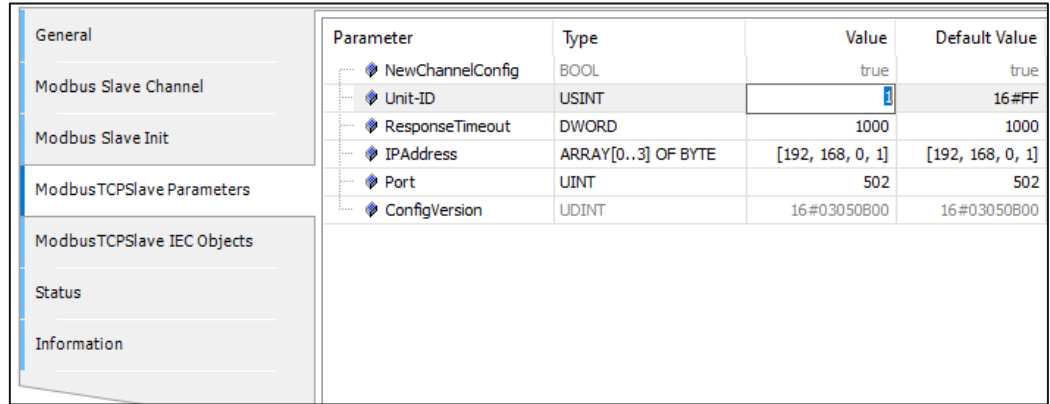

12. Przejdź do zakładki *Modbus Slave Channel* i wciśnij przycisk *Add Channel…* u dołu ukranu.

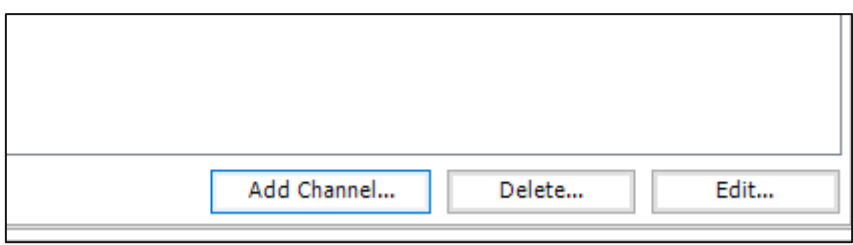

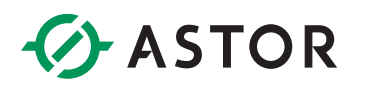

13. W nowo otwartym oknie skonfiguruj kanał wymiany danych z przemiennikiem.

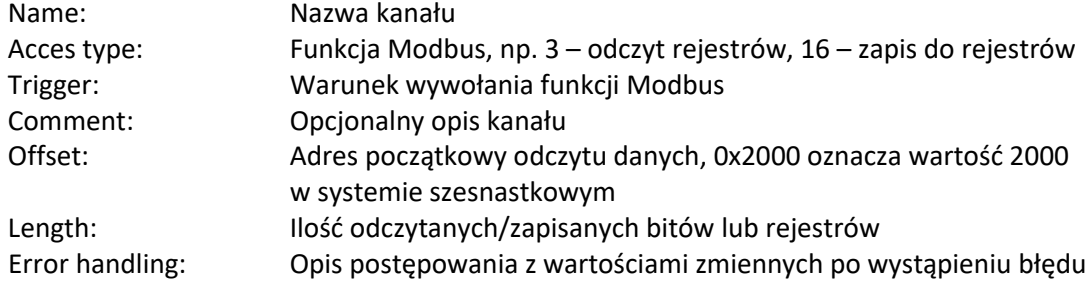

Poniżej pokazany został przykład skonfigurowania kanału do zapisu dwóch rejestrów przemiennika częstotliwości zaczynając od adresu 2000h oraz odczytu rejestru 3000H.

Rejestr 2000h to komenda sterująca przemiennikiem, natomiast w rejestrze 2001h, ustawiana jest częstotliwość przemiennika częstotliwości. W rejestrze 3000h przechowywana jest aktualna wartość częstotliwości.

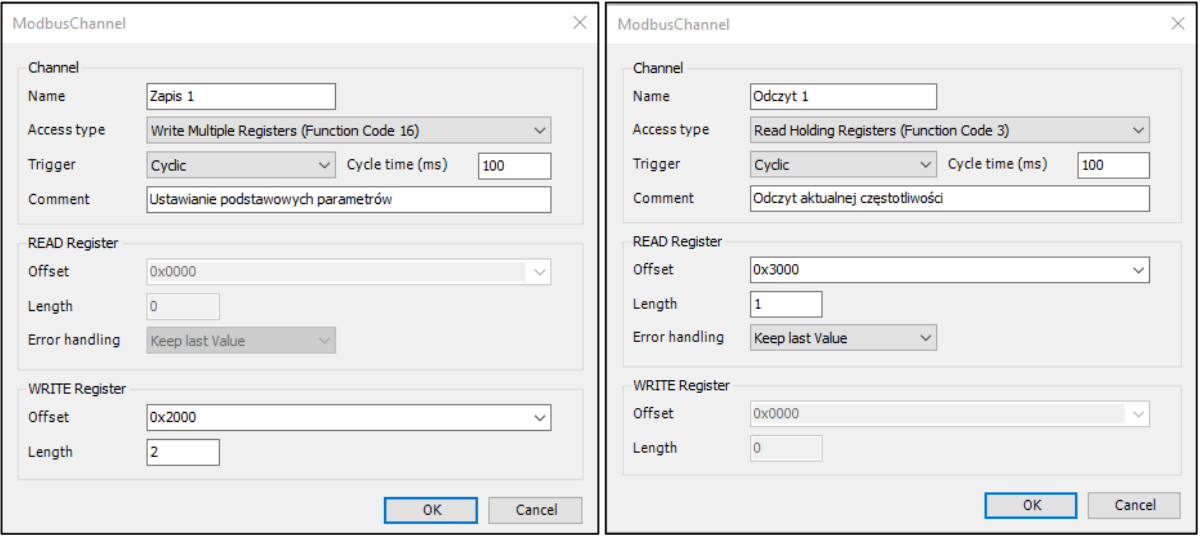

#### Wartości komendy sterującej i odpowiadające im stany przemiennika częstotliwości:

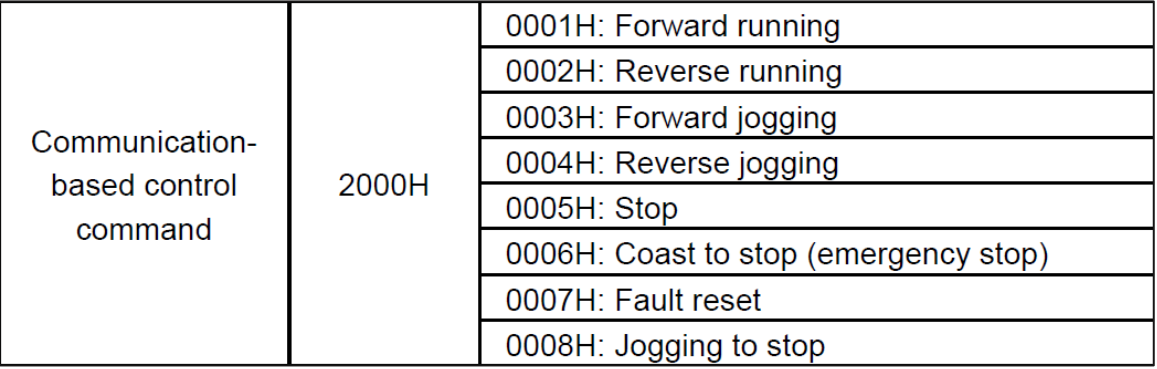

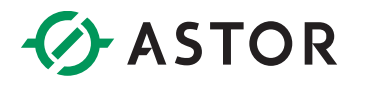

Możliwe jest odczytanie każdego parametru przemiennika i ustawienie wszystkich tych, których wartości można zmieniać za pomocą klawiatury przemiennika.

Ogólna zasada tworzenia adresów parametrów to:

Pierwsze dwie cyfry oraz drugie dwie cyfry zamieniane są na wartości szesnastkowe, a następnie "sklejane" razem tworząc pełny adres.

Np. parametr P14.03: 14 (dec) -> 0E (hex) 03 (dec) -> 03 (hex)

Pełny adres P14.03 -> 0E03 (hex).

14. Przejdź do zakładki *ModbusTCPSlave I/O Mapping*. Na dole ekranu ustaw opcję *Always update Variable* na wartość *Enabled 2 (always in a bus cycle task).*

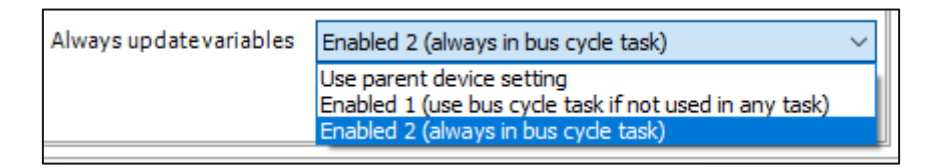

15. Jeżeli wszystko zostało skonfigurowane poprawnie, po wgraniu aplikacji i przejściu w tryb RUN, przy urządzeniach *Ethernet, Modbus\_TCP\_Master* i *Modbus\_TCP\_Slave* powinny znajdować się zielone symbole.

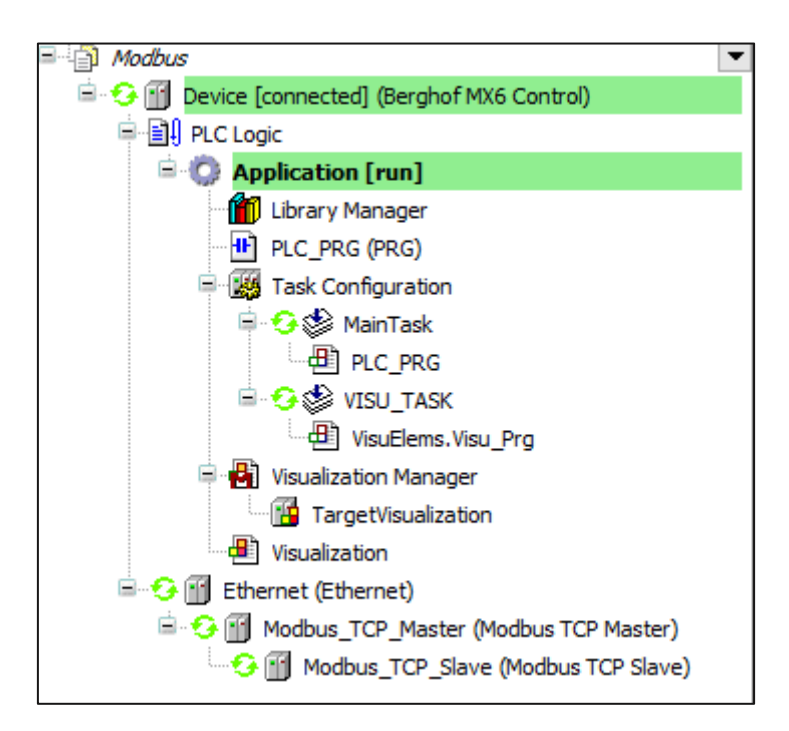

# **B** ASTOR

16. W zakładce *ModbusTCPSlave I/O Mapping* urządzenia *Modbus\_TCP\_Slave* można teraz ustawić/odczytać parametry w skonfigurowanych kanałach.

Wartości w rejestrach:

2000h – wartość 1 oznacza obroty wału silnika w przód;

2001h – wartość 2000 oznacza 20.00 Hz częstotliwości zadanej;

3000h – wartość 617 oznacza aktualną częstotliwość 6.17 Hz (zrzut ekranu został zrobiony w trakcie rozpędzania wału silnika).

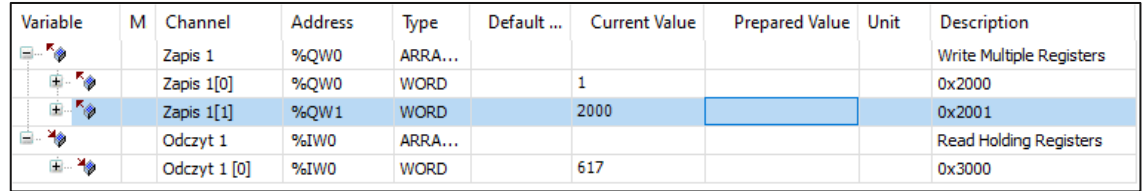